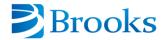

## **Submitting a SIAR via Web-Based Form Work Instructions**

**Audience: Suppliers without Agile Access** 

Last Updated Date: July 20, 2016

- 1. Navigate to <a href="http://www.brooks.com/my-brooks/suppliers/noindex/siar/">http://www.brooks.com/my-brooks/suppliers/noindex/siar/</a>
- 2. Enter your **Brooks Supplier Name** and **Brooks Supplier Number** *exactly* how they appear on your Brooks Purchase Order. Enter the random characters as shown in the captcha box and click the **Submit Form** button.

**Note**: If you do not know your Supplier Name or Number, please contact your Brooks Buyer.

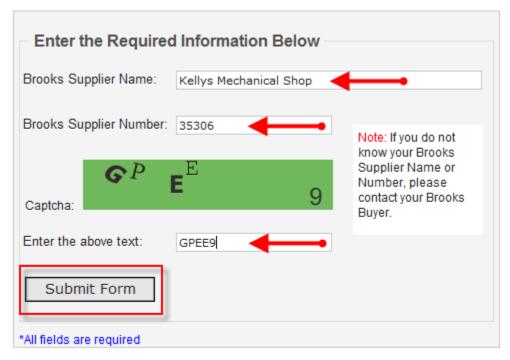

For additional information and training materials please review the Supplier Initiated Action Request (SIAR) Training documents. Thank you.

3. Enter your Contact Information into the designated fields.

**Note**: Select a value from the Supplier Site list of values, if one does not default. This value is the list of addresses Brooks has on file for your organization and should apply to the request you are submitting.

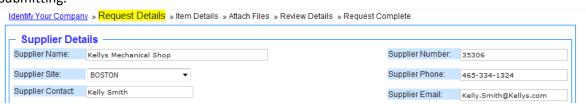

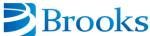

4. Select the appropriate **Brooks Location** this SIAR pertains to Brooks Location: Make a Selection 5. Select the **Brooks Buyer** you are working with; who should be notified of this incoming request Brooks Buyer: Make a Selection 6. Select the type of SIAR from the **Change Class** list of values Change Class: Make a Selection 7. Select Yes if this SIAR has an IMMEDIATE impact to the shipment, otherwise leave set to No Immediate Impact to Shipment?: 8. Enter the **Description of Change** you are requesting Description of Change: Diameter 3.5005 +.001/-.0000 in zone c4 on sheet 2 runs OHL by .002/.0025 (Maximum characters: 1000) You have 927 characters left. 9. Enter the **Reason for Change**; justifying your request Reason for Change Justify why you need the change: Allow for oversize diameter described above. (Maximum characters: 1000) You have 956 characters left. 10. When you have entered information into each of the fields on the form, click the **Next** button Next 11. Click the 'Add Item Information' button to add a Brooks Item Number this request applies to Item Details Identify the vems associated with this request. On the Grid below, select the "Add Item Information" button to get started. Remove Selected Row from Grid ♠ Add Item Information Brooks Waiver Waiver Waiver Waiver Supplier Item Number Item Description Item Revision Requested? Quantity **Start Date End Date** PO Numbe Note: At least one Item must be entered per SIAR. 12. Enter the Brooks Item information into the Item fields SIAR Item Details Brooks Item Number: 199929 Brooks Item Description: PLATE, SUPPORT, FLIP MODULE, VAC

Brooks Item Revision:

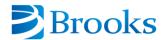

13. Identify whether or not a waiver is being requested as part of this SIAR. If a waiver is being requested, please select the type of waiver you are requesting (i.e. PO, Date or Quantity based).

| Waiver Requested?: | No                                        |
|--------------------|-------------------------------------------|
|                    | No                                        |
|                    | Yes - (PO Specific) Yes - (Date Specific) |
|                    | Yes - (Quantity Specific)                 |

- 14. If a waiver is NOT being requested, please go to Step 16 within this document.
- 15. If a waiver is being requested, please enter the waiver details based on the type of waiver selected

| - Waiver Details     |                            |
|----------------------|----------------------------|
| Waiver Quantity:     |                            |
| Waiver Start Date:   | 30-Aug-2015                |
| Waiver End Date:     | 30-Sep-2015                |
| Supplier PO Number:  |                            |
| PO Item Number:      | 199929                     |
| DO II. D. C.         |                            |
| PO Item Description: | PLATE,SUPPORT,FLIP MODULE, |
| PO Quantity:         |                            |

**Note**: The information required for each waiver type is identified below:

- PO Specific
  - o Supplier PO Number
  - PO Item Number (which defaults in with the Item you entered, as you can see above)
  - o PO Quantity
- Date Specific
  - o Waiver Start Date
  - Waiver End Date
- Quantity Specific
  - Waiver Quantity
- 16. Click the Save Item to Grid button

Save Item to Grid

- 17. Repeat Steps 11-16 above for additional Brooks Item Numbers which apply to this request
- 18. **Note**: If you wish to remove an Item which was added, you may highlight the Item record in the grid and click the **Remove Selected Row from Grid** button

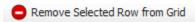

19. Once all Brooks Items have been added, click the **Next** button

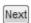

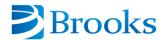

20. If you have attachments to add to support your request, please click the **Browse** button to select your file. Be sure to enter an intuitive description of the file.

Note: A list of acceptable file types is listed.

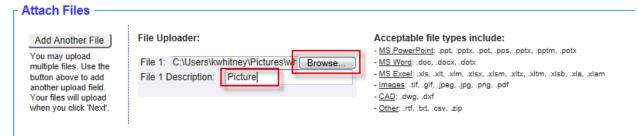

21. If you have more than one file to attach, click the Add Another File button

Add Another File

22. Once you are ready to move forward, click the **Next** button

Next

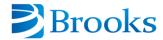

23. Review your request to ensure the information was entered properly. If all is good, click the **Submit SIAR** button. If edits are needed, click on the link to the page on the top of the screen, make the necessary edits and then click the **Submit SIAR** button.

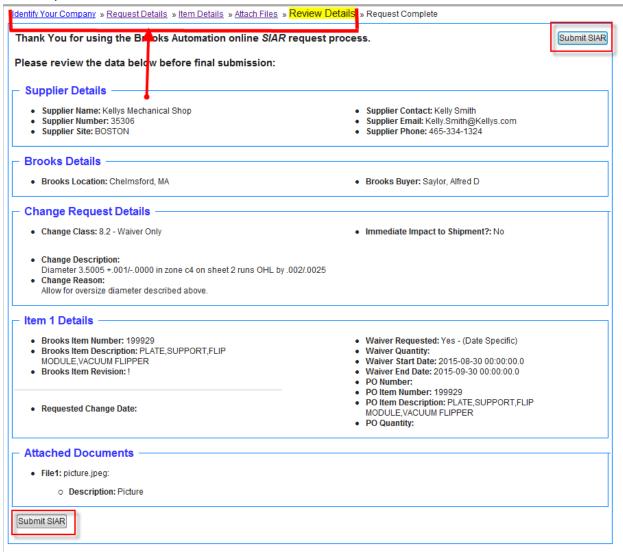

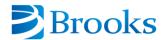

• csv.csv • .CSV • .xla.xla

24. Once your SIAR has been submitted, you will receive the following email message from SIARSubmittals@Brooks.com with the SIAR attached in .PDF format

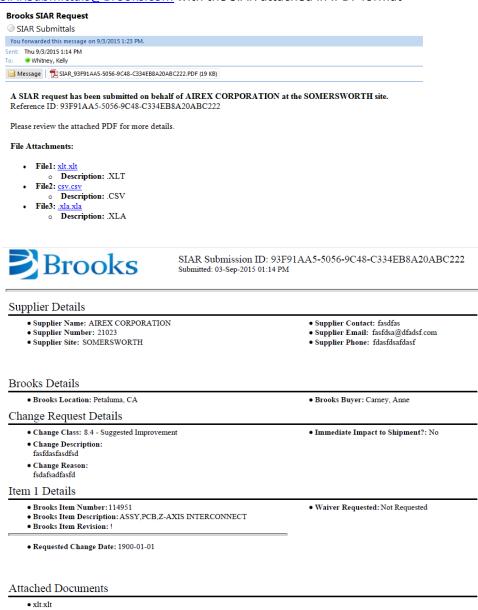